## MEDICAL CERTIFIERS SYSTEM ADMINISTRATOR MAINTENANCE TOOLS

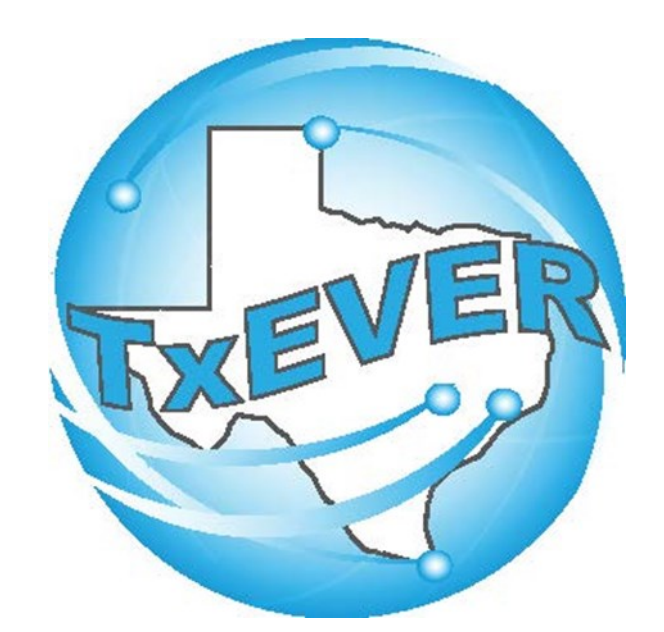

## Table of Content

Version 2—REV 08/2018

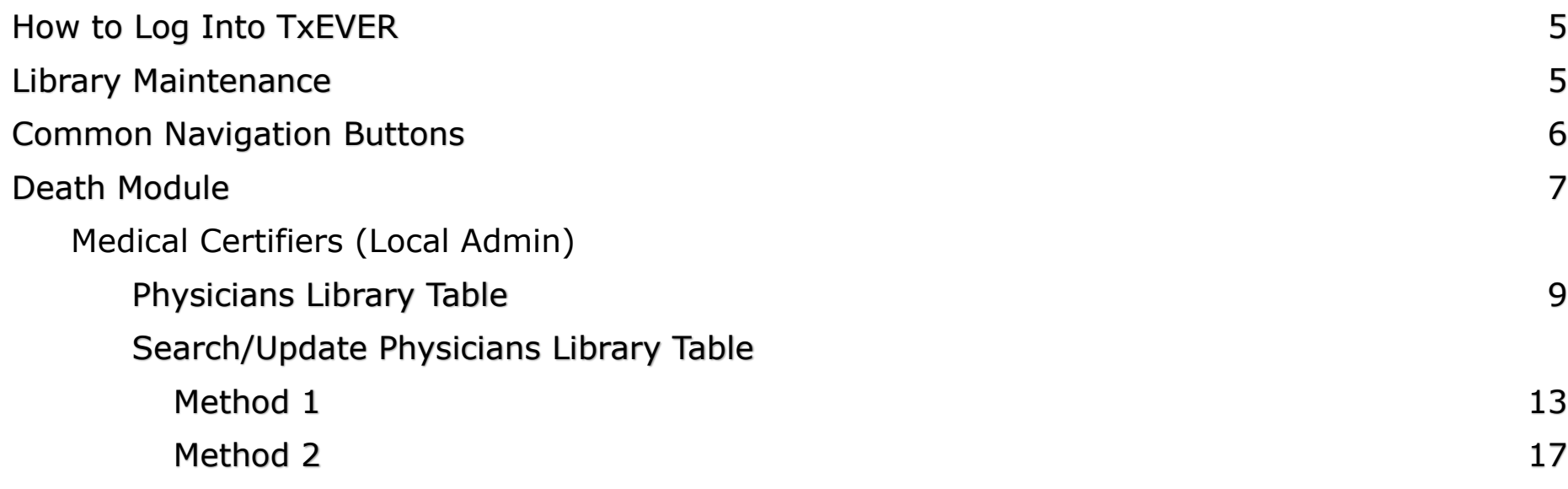

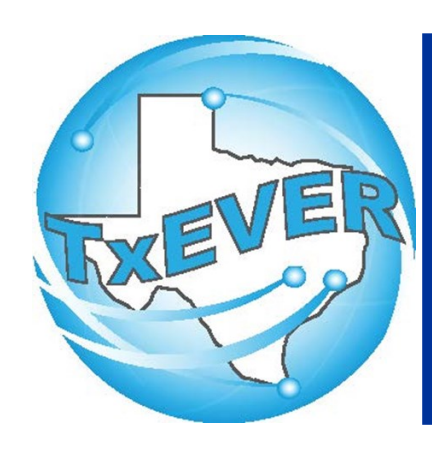

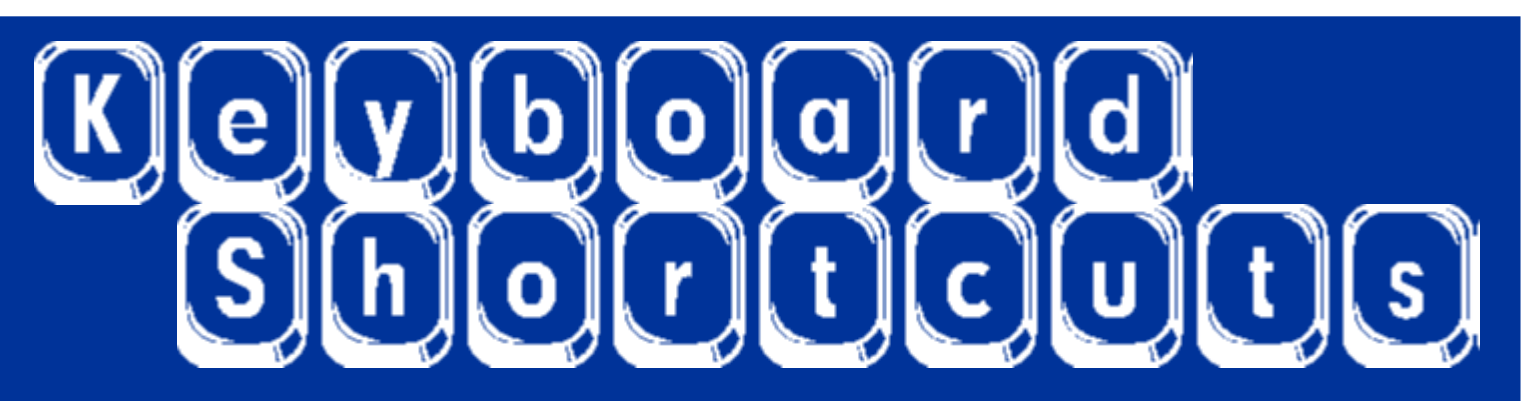

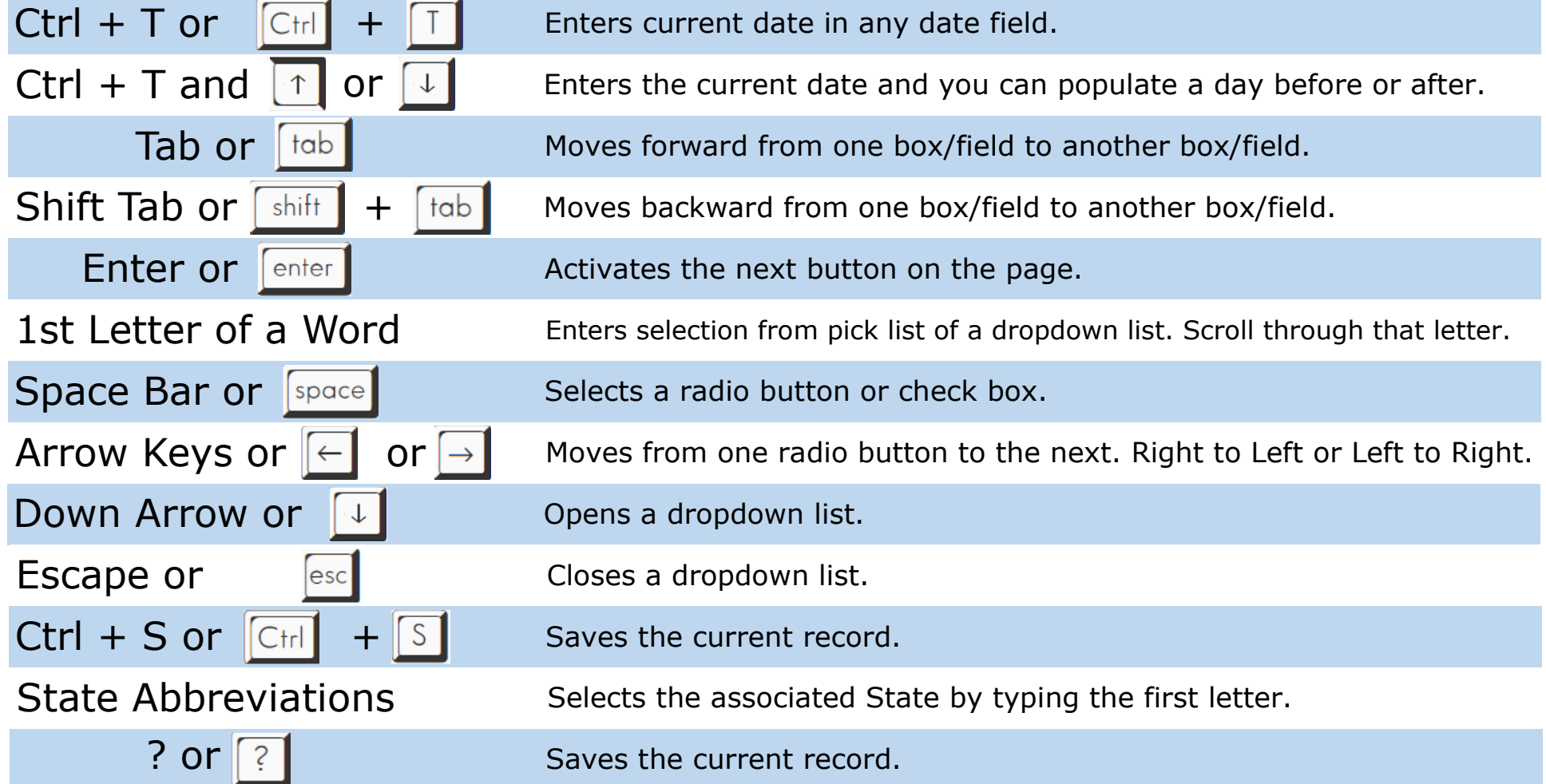

# Diacritical Marks

TxEVER will allow the use of Diacritical Marks. To insert a diacritical mark within a name, Press and Hold the "ALT" key and type the 3 digit code. Release the "ALT" key and the respective diacritical mark will appear. Example: **ALT+128 = Ç**

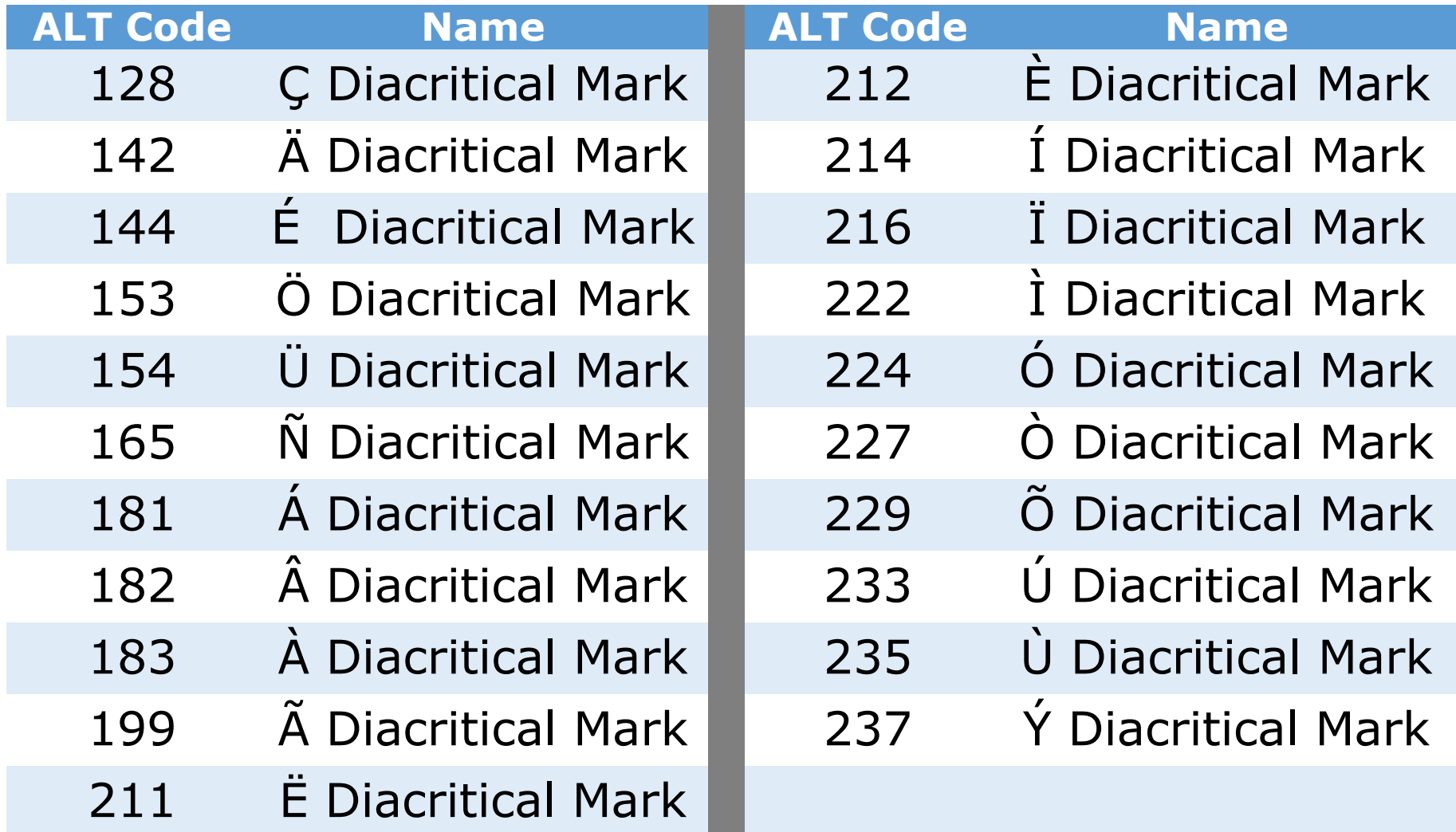

## LIBRARY MAINTENANCE

#### **Log into TxEVER via the web [https://txever.dshs.texas.gov/TxEverUI/](https://txever.dshs.texas.gov/TxEverUI/Welcome.htm)**

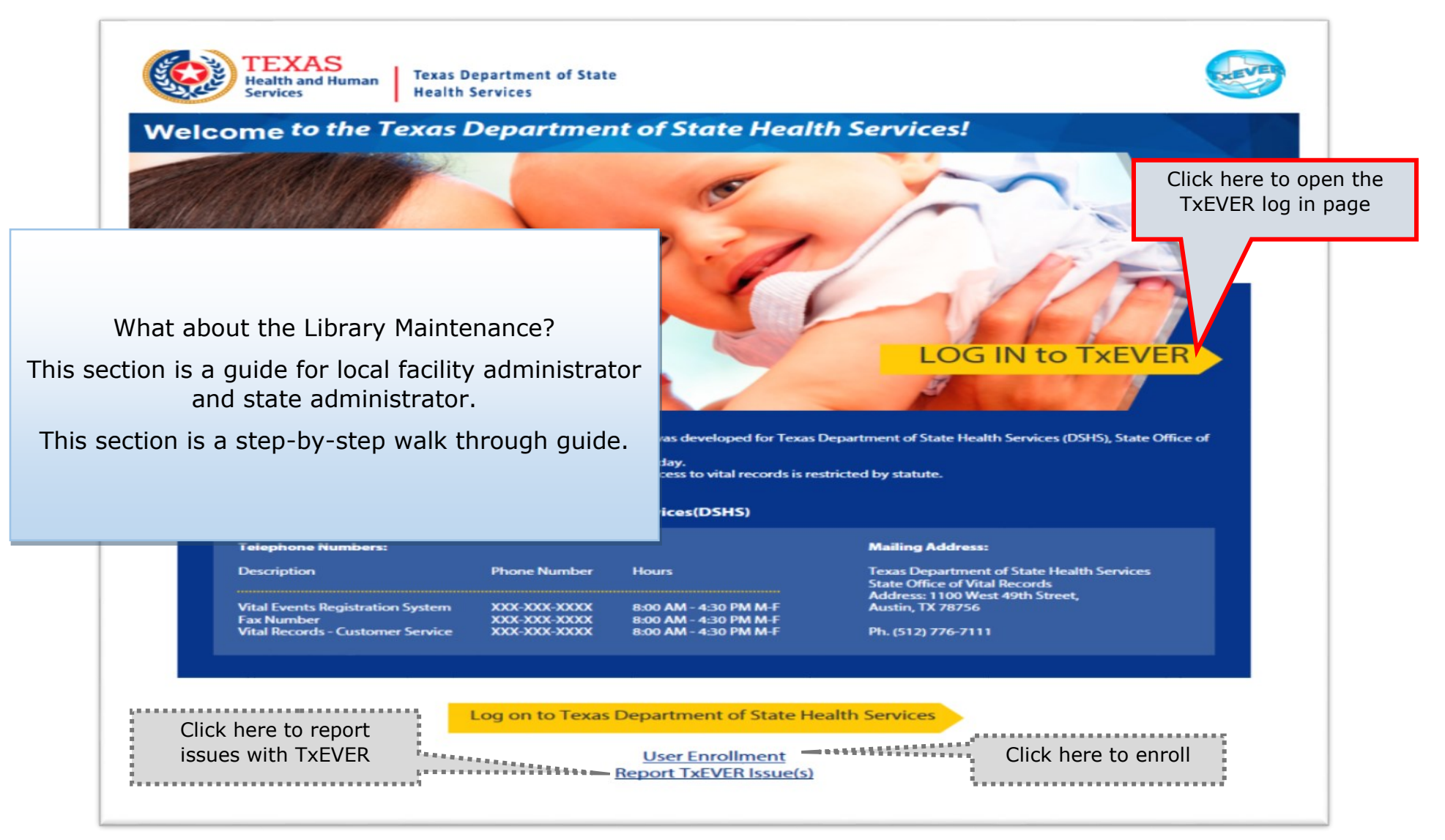

# **Library Maintenance<br>Common Navigation Buttons**

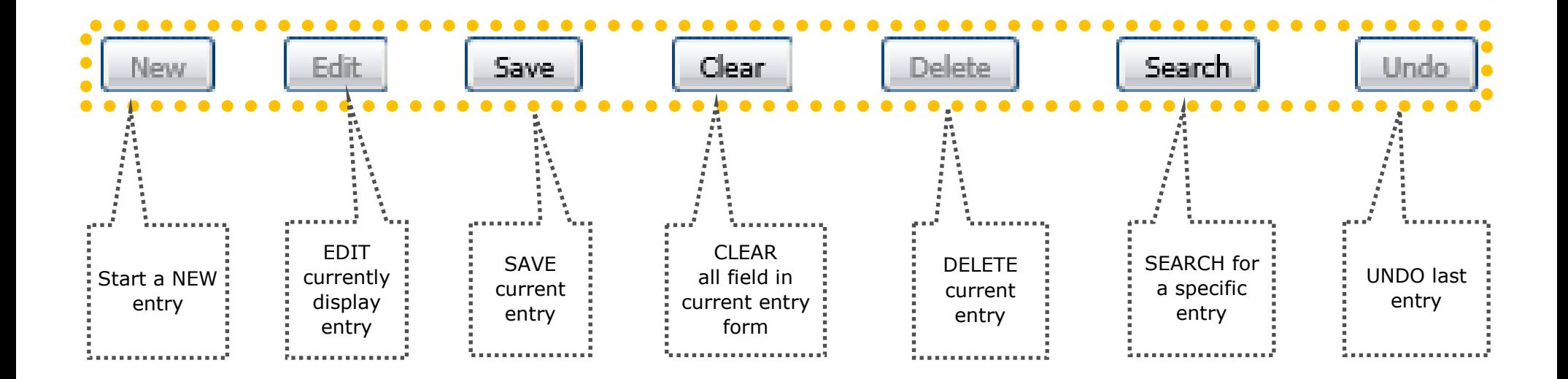

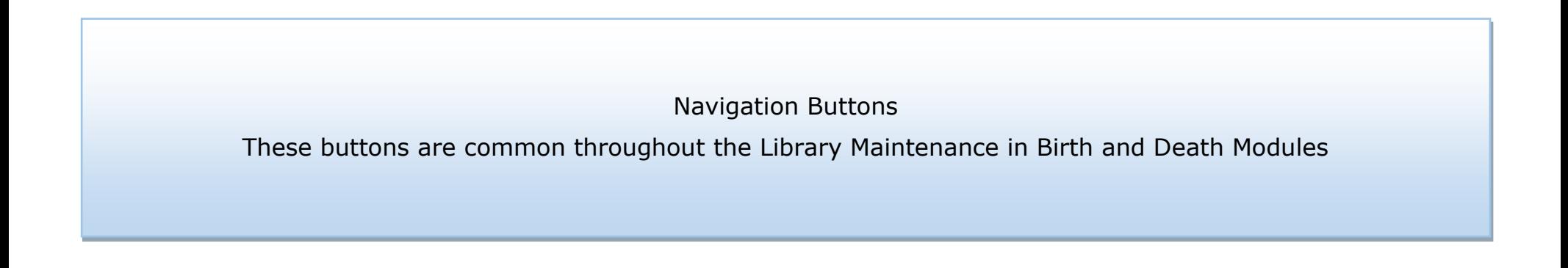

# DEATH MODULE

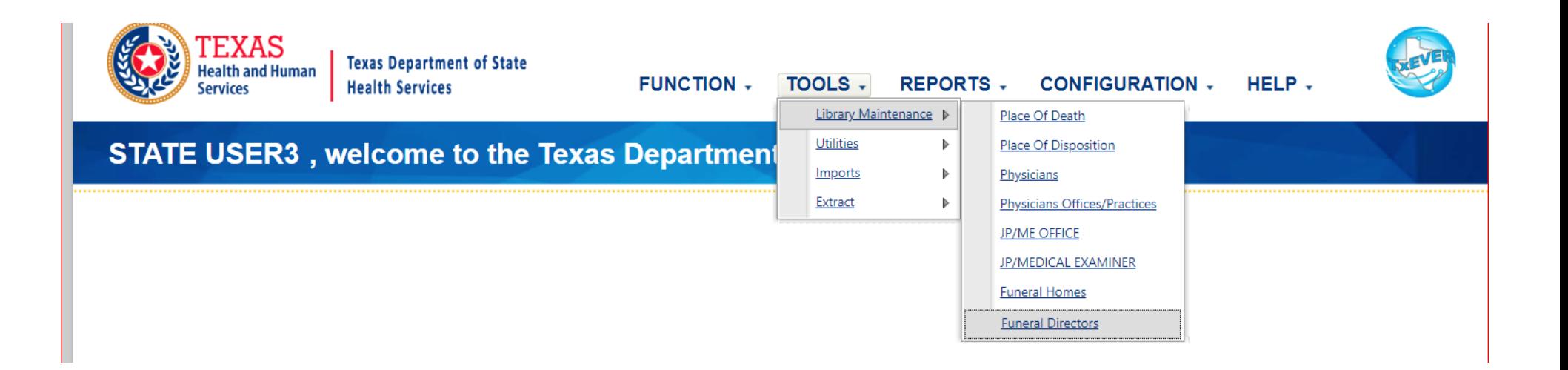

## **Library Maintenance in Death Module**

This section is for Medical Certifier Local Admin at Medical Certifiers LOCATIONS.

The process discuss in this section refers to the steps a local administrator or system administrator needs to take for adding users to library tables containing user information incorporated in a certificate of death.

This section is a step-by-step walk through guide.

## **Physicians Library Table**

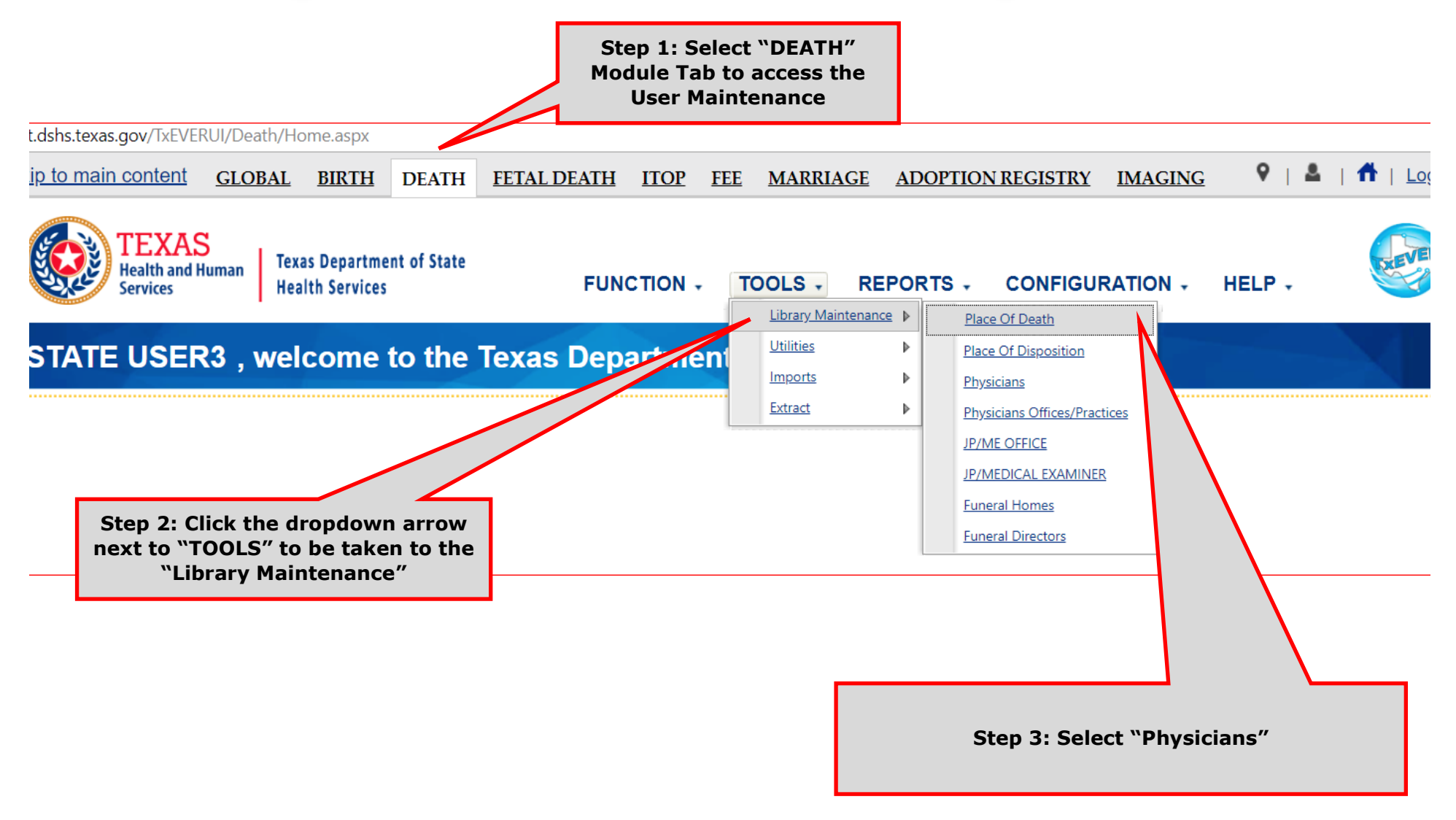

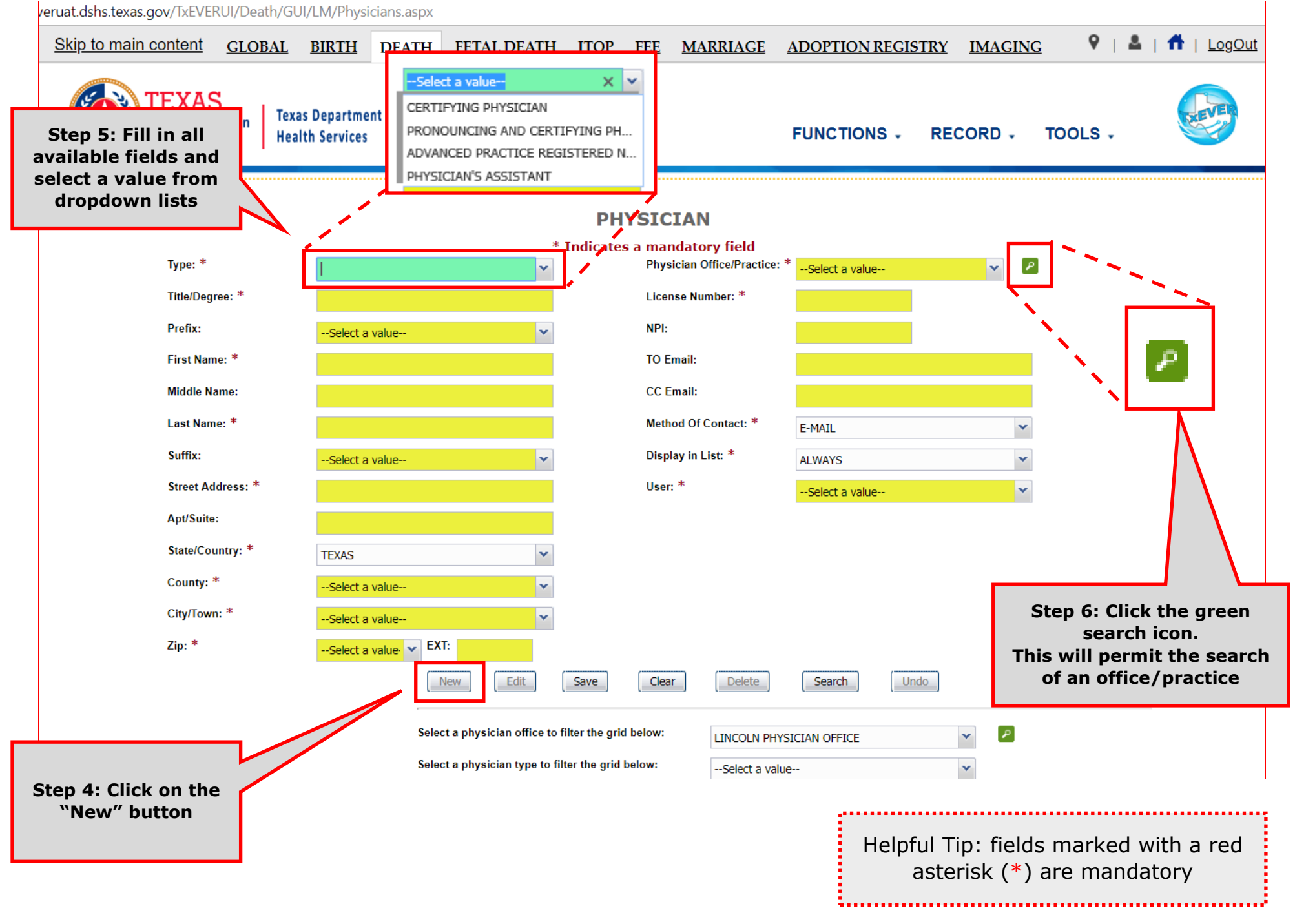

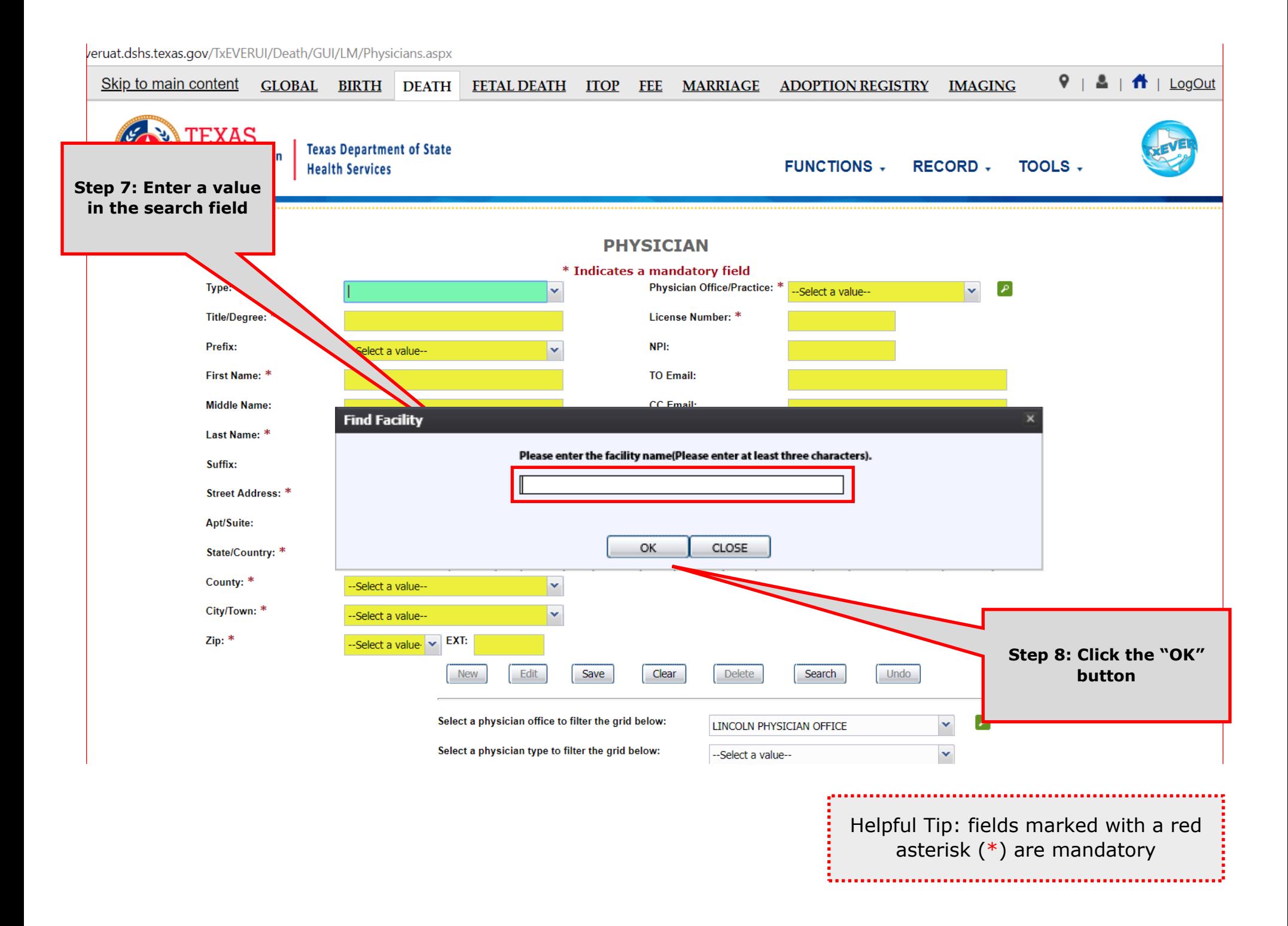

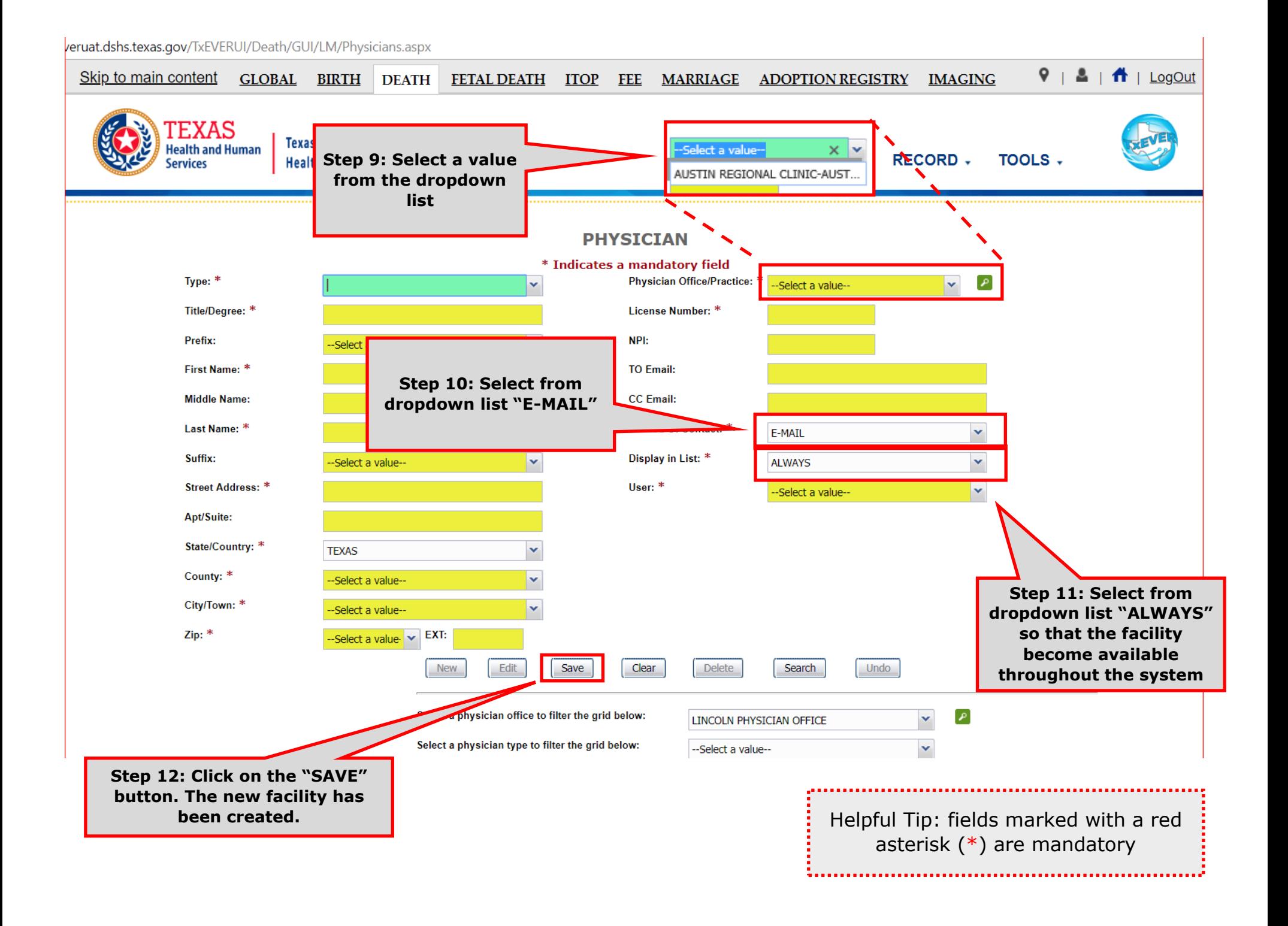

### **Search/Update Medical Certifiers Details in Library Table**

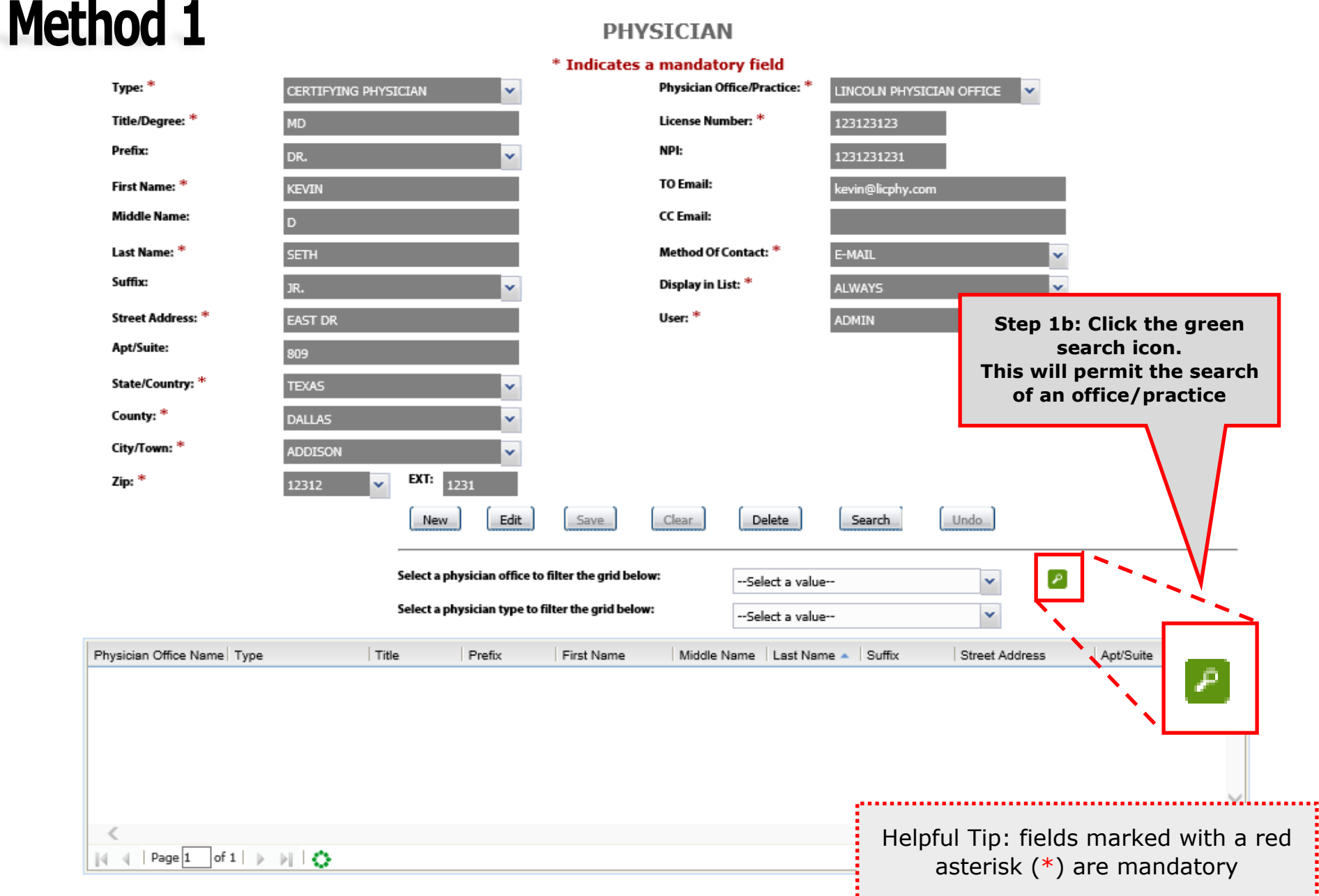

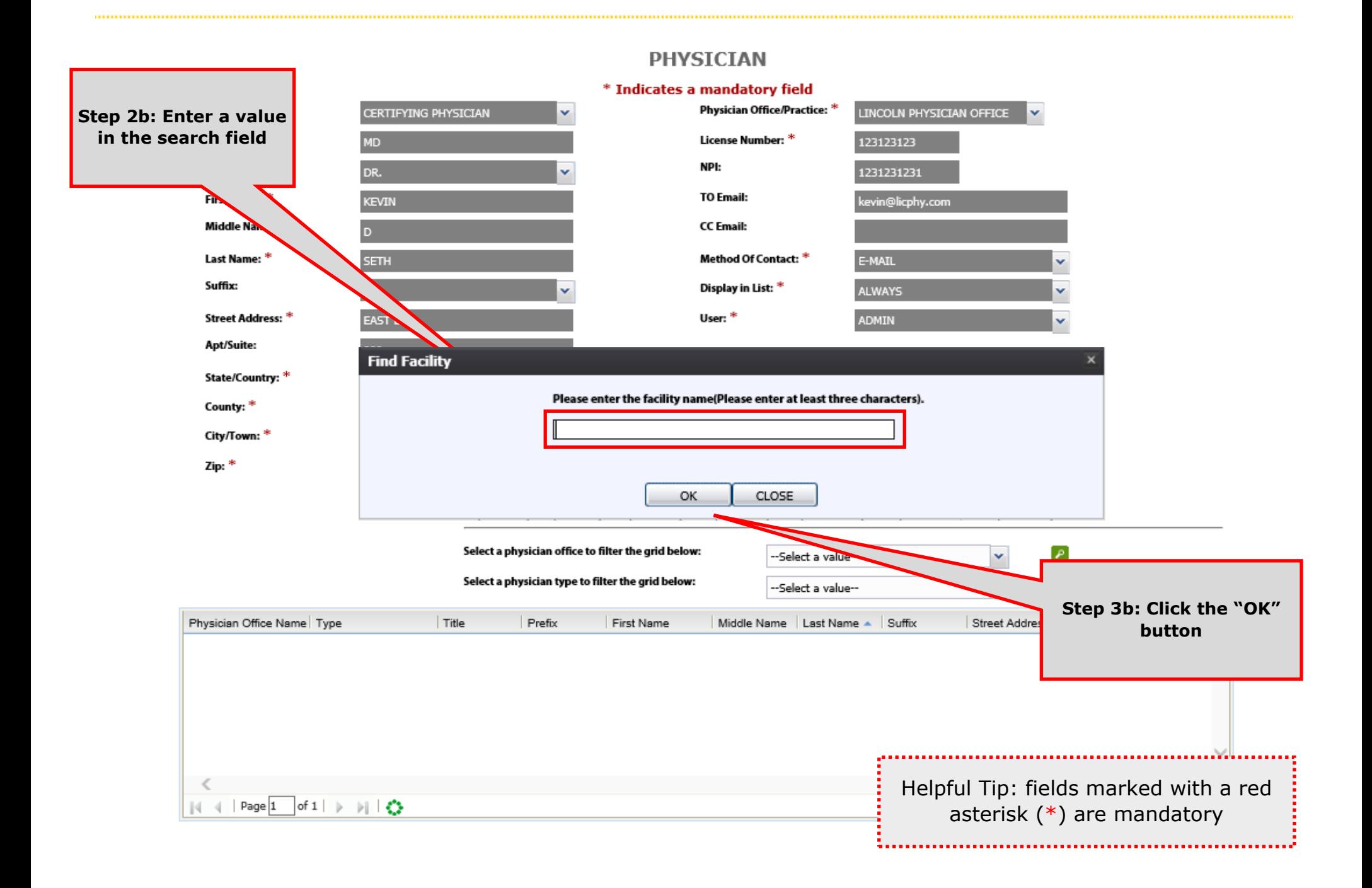

#### **PHYSICIAN**

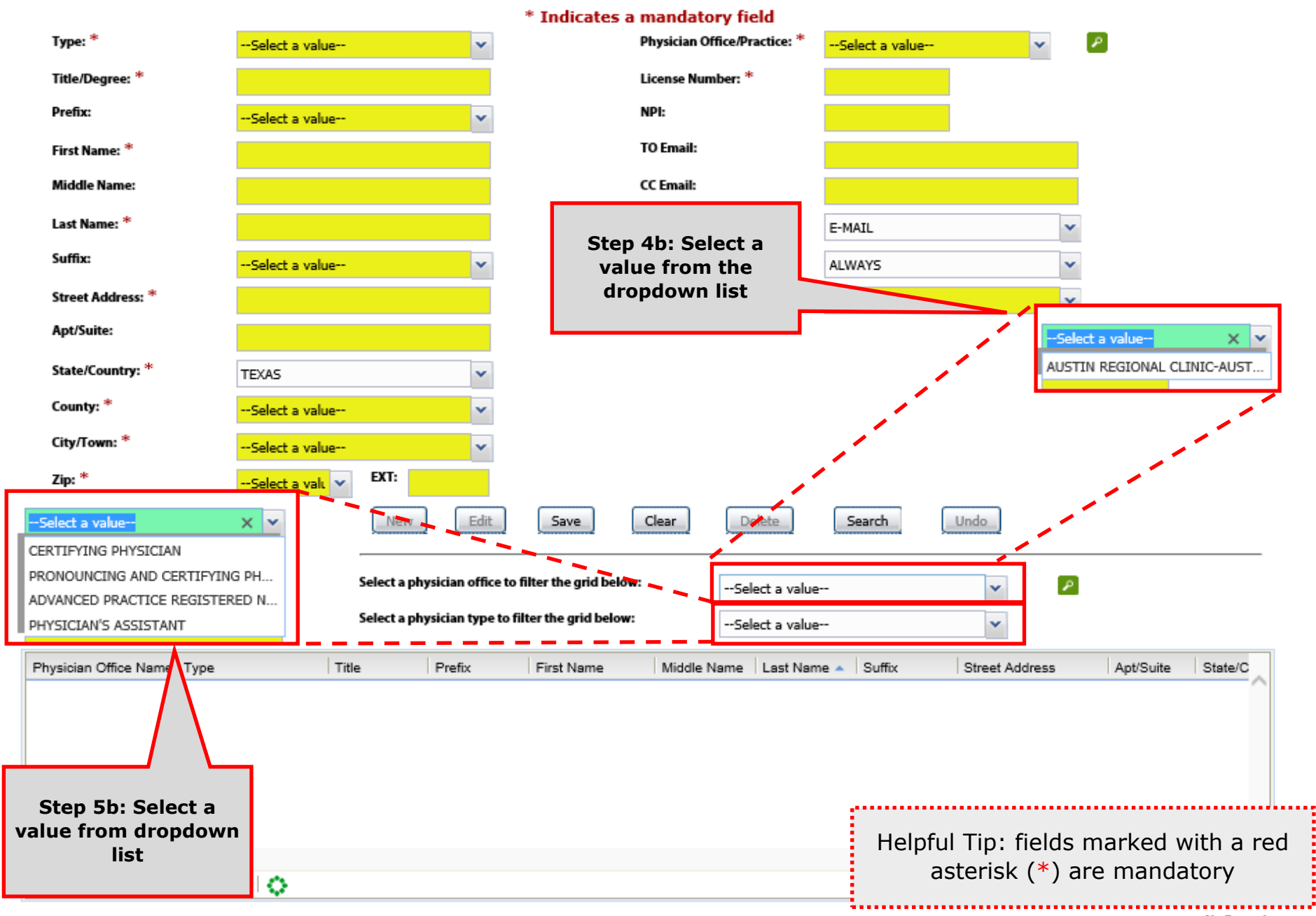

#### **PHYSICIAN**

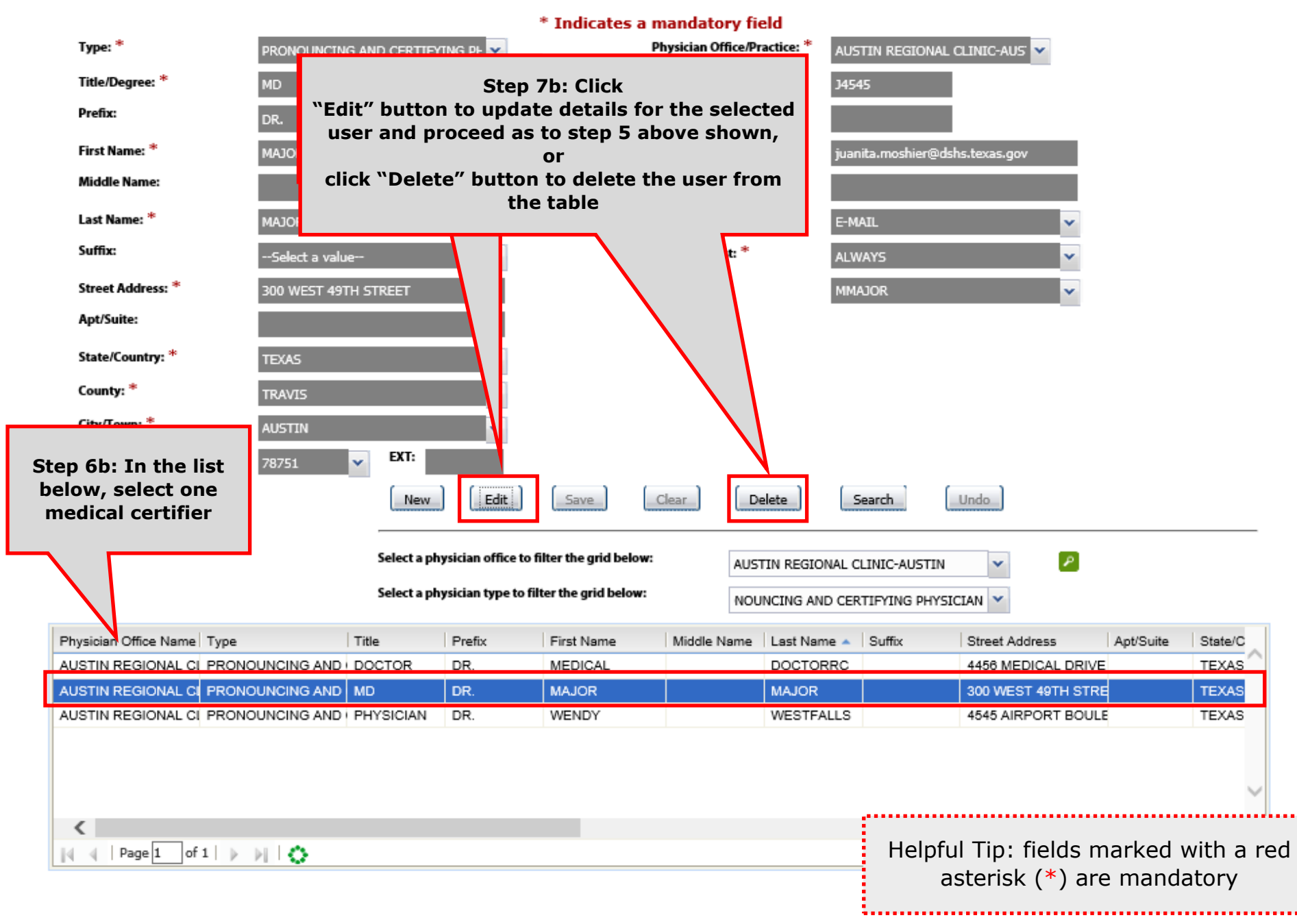

## **Search/Update Medical Certifiers Details in Library Table**

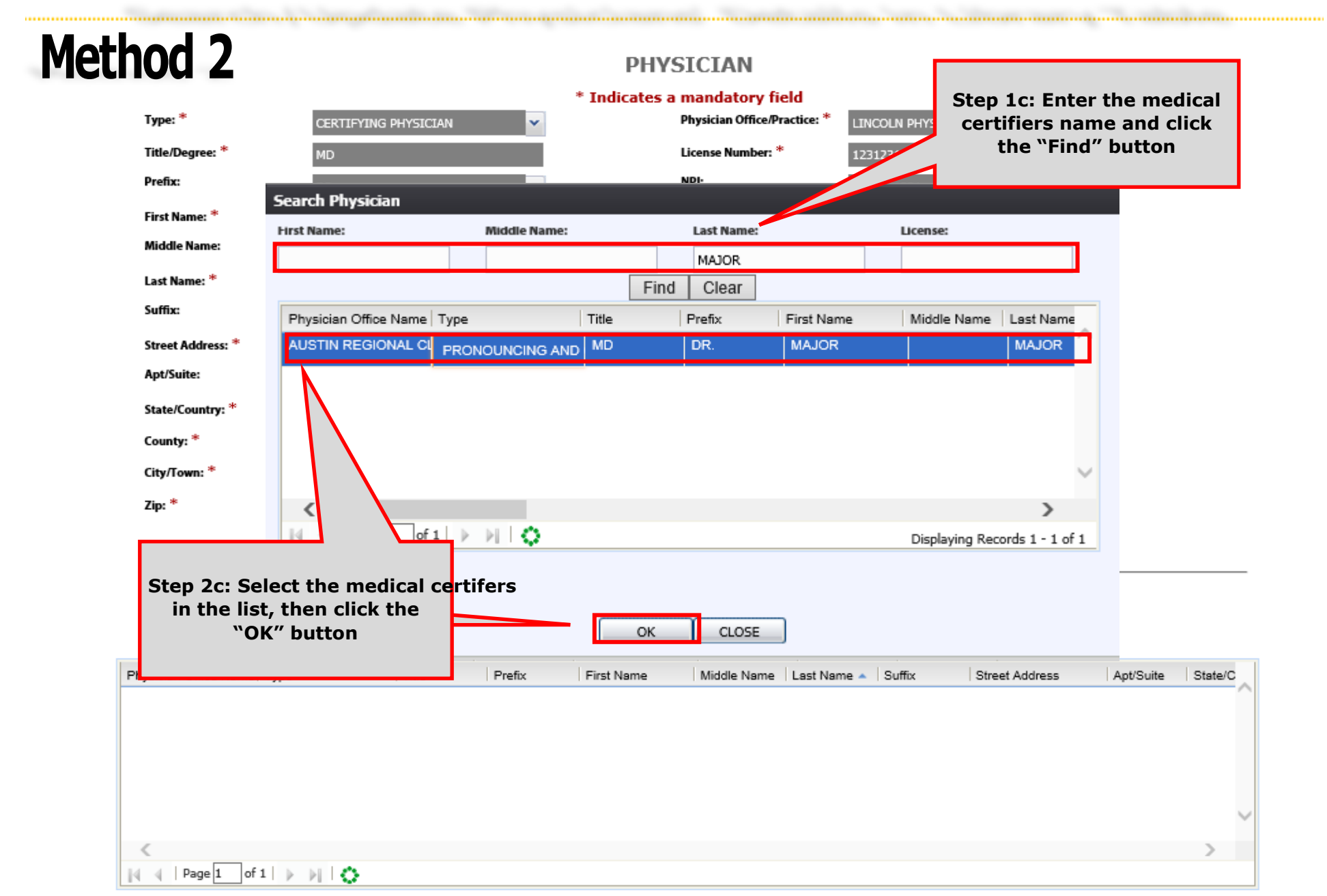

#### **PHYSICIAN**

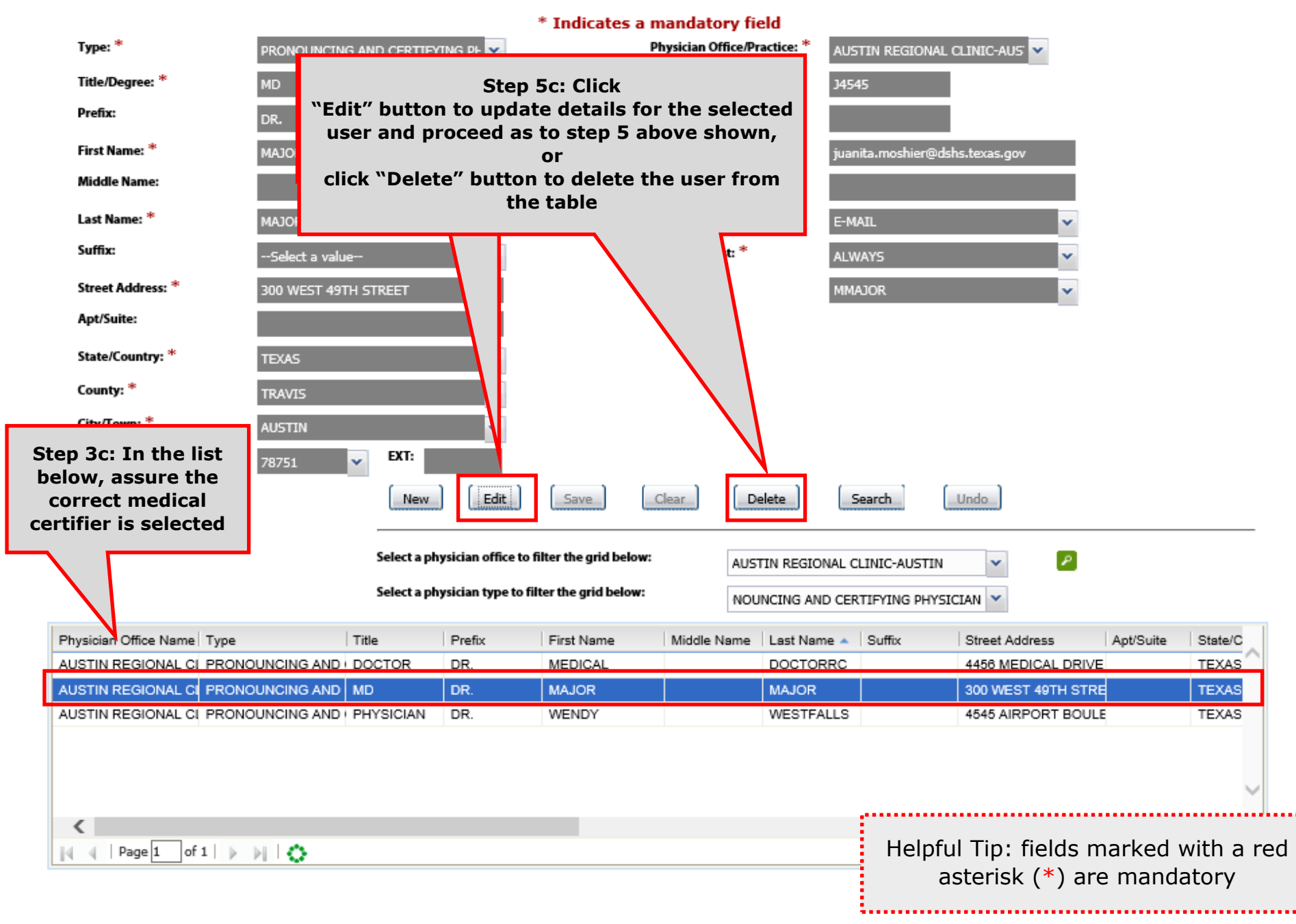